## Canvas Quick Start Guide for Elementary Students

## **the Login to Canvas**

From start.hcps.org, select the **Canvas** tile to login. [\(https://harford.instructure.com/](https://harford.instructure.com/) )

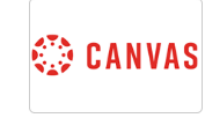

## Home:

**Home** is your landing page in Canvas.

■ Schedule △ Modules ☆ Grades 솖 Home **ී Resources** 

### Select the **Home** tab

After you login, select **Homeroom** from Global Navigation (toolbar on left side).

Global Navigation is the menu that appears on every Canvas page.

\*More **Home** [Information](https://hcps365-my.sharepoint.com/:w:/r/personal/andharthau_hcps_org/Documents/Canvas/Students/Canvas%20Homeroom%20%20for%20Elementary%20Students.docx?d=w716f00d1b45c46bfa42fe86085d16a8c&csf=1&web=1&e=Tgjl91)

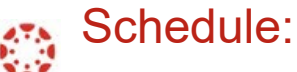

**Schedule** allows you to view various content for your subjects arranged by date.

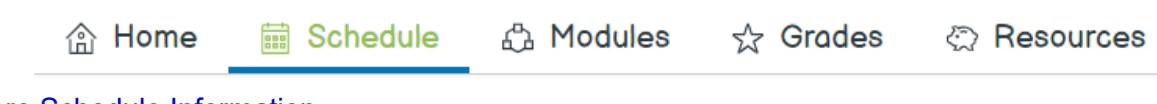

[\\*More Schedule Information](https://hcps365-my.sharepoint.com/:w:/r/personal/andharthau_hcps_org/Documents/Canvas/Students/Elementary%20Resources/Canvas%20Schedule%20for%20Elementary%20Students.docx?d=webf2d7dc332c41aebacd1a4f65ed098d&csf=1&web=1&e=mDDDDr)

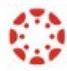

## Immersive Reader

The Immersive Reader can improve your reading experience. This features:

- having text **read aloud** to you
- adjust the **font size**
- adjust the **text spacing**
- adjust the **background color**

[\\*More Immersive Reader Information](https://hcps365-my.sharepoint.com/:w:/r/personal/andharthau_hcps_org/Documents/Canvas/Students/Elementary%20Resources/Canvas%20Immersive%20Reader.docx?d=wf4bea000701c4a9c854ed90ad4b7e351&csf=1&web=1&e=4s5SO6)

Canvas Quick Start Guide for Elementary Students

- **Subjects:** 
	- 1. In Global Navigation, click **Subjects.**
	- 2. To open a subject, click the subject name.

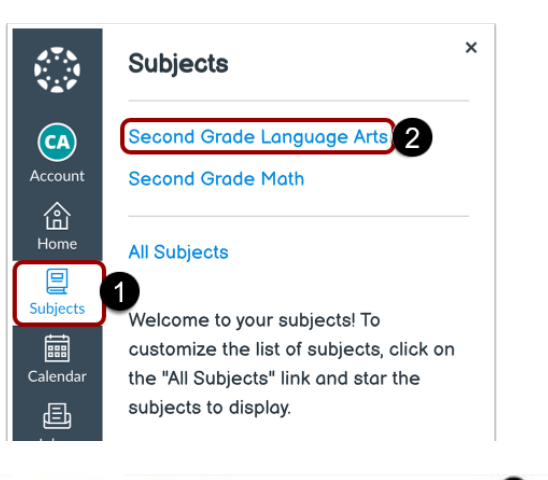

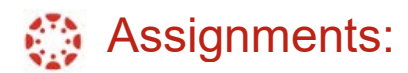

- 1. To view Assignments for previous or future weeks, click the **Previous** or **Next** buttons.
- 2. To view missing Assignments, click the **Show missing items** drop-down.
- 3. To open an Assignment, click the name of the Assignment.

\*More **[Assignment](https://hcps365-my.sharepoint.com/:w:/r/personal/andharthau_hcps_org/Documents/Canvas/Students/Canvas%20Assignments%20for%20Elementary%20Students.docx?d=w1655f57910ff4a7da739398adc8ccf54&csf=1&web=1&e=093wTp)** Information

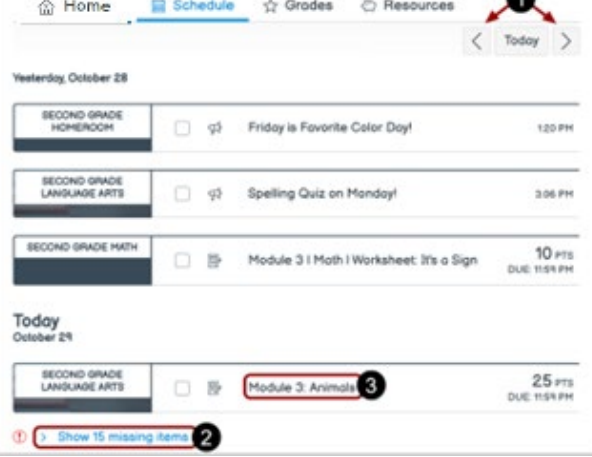

# **B** Discussions:

- 1. To view **Discussions** for previous or future weeks, click the **Previous** or **Next** buttons.
	- 2. To view missing Discussions, click the **Show missing items** drop-down.
	- 3. Discussion icon
	- 4. To open a Discussion, click the name of the Discussion.

**More [Discussion](https://hcps365-my.sharepoint.com/:w:/r/personal/andharthau_hcps_org/Documents/Canvas/Students/discussions.docx?d=w80a388e2f11545bc92005bb1dfe35db4&csf=1&web=1&e=eELEDP)** information

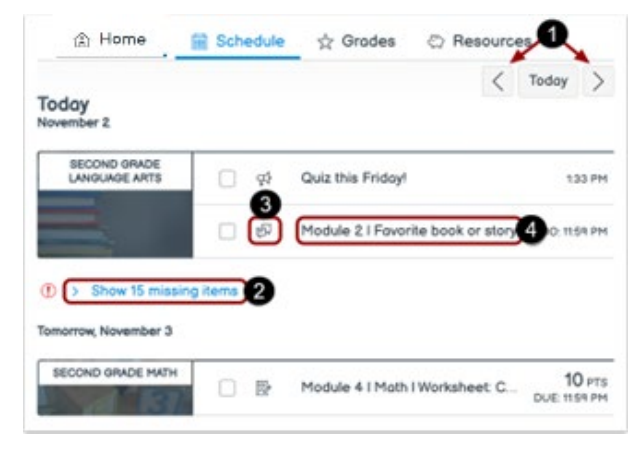